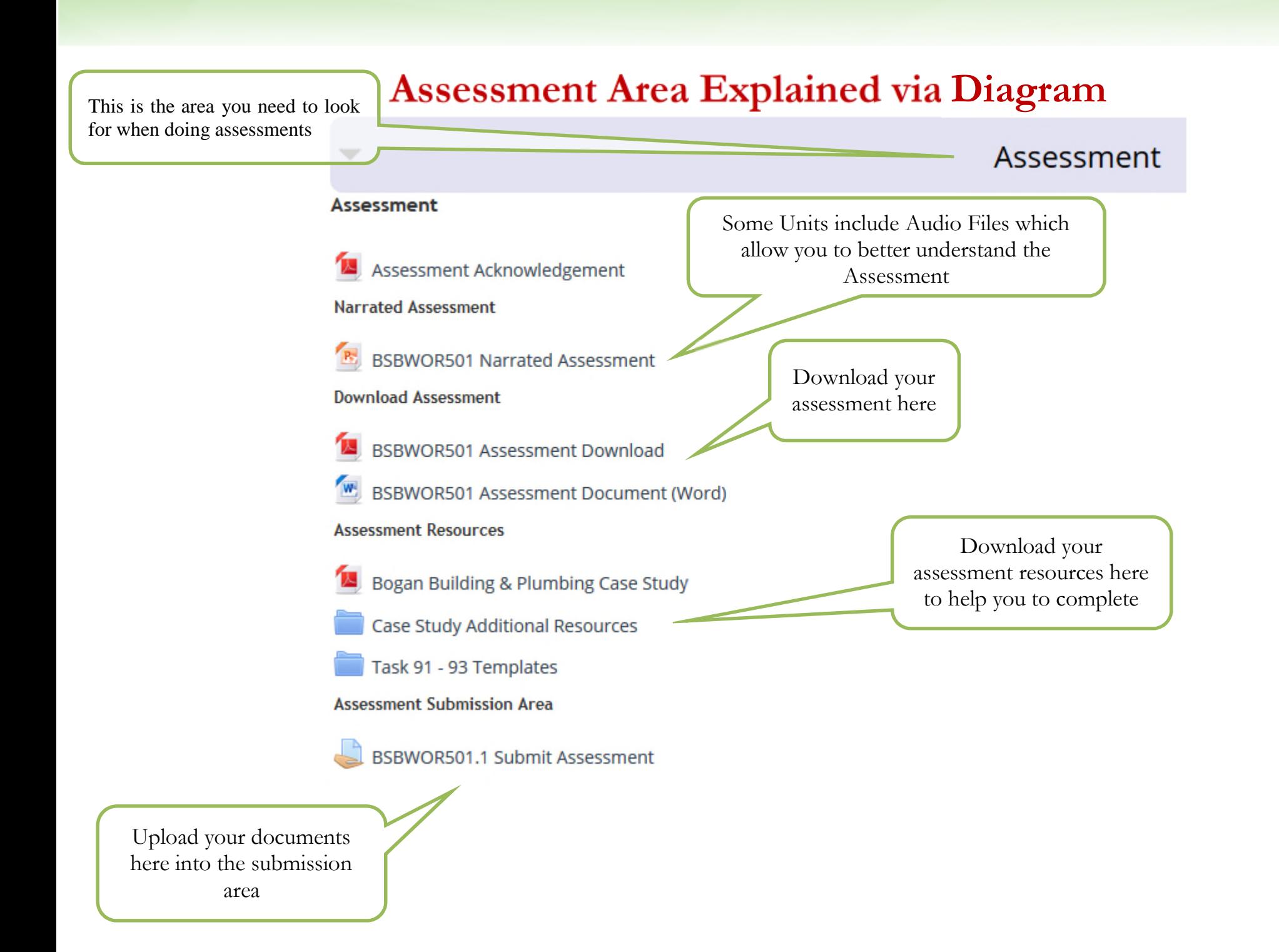

## **How to Upload your Assessments for Marking**

**Step 1:** Put all your documents for a unit in one place ready to be uploaded and label them clearly as shown below.

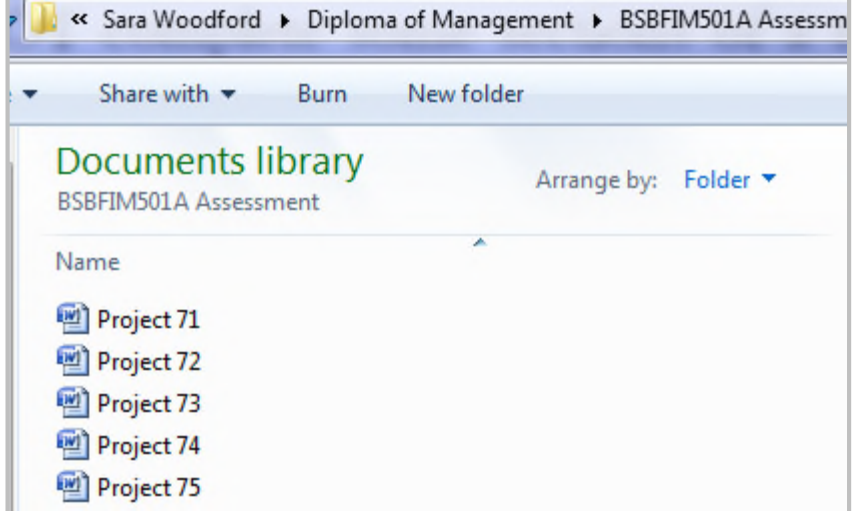

**Step 2:** Click on your first submission area

**Assessment Submission Area** 

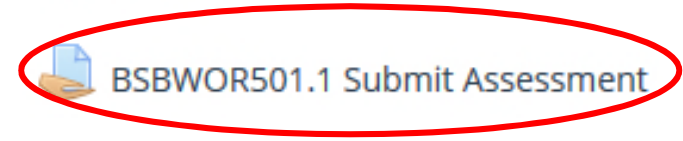

**Step 3:** Scroll down to the bottom of the page & click the green 'Add submission' button.

Submission status

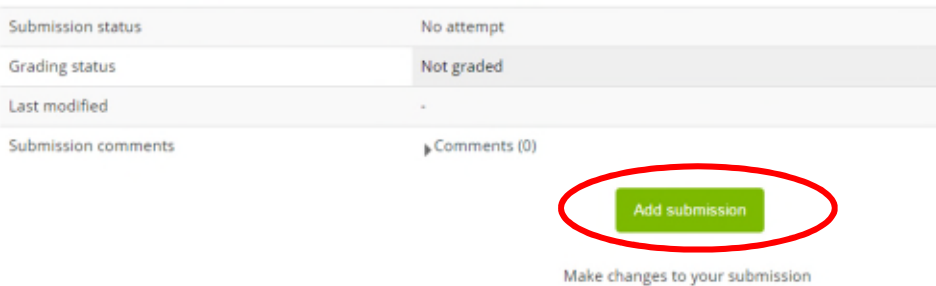

**Step 4:** Next click 'Add' to begin uploading your documents or drag and drop your documents onto the box with the blue arrow.

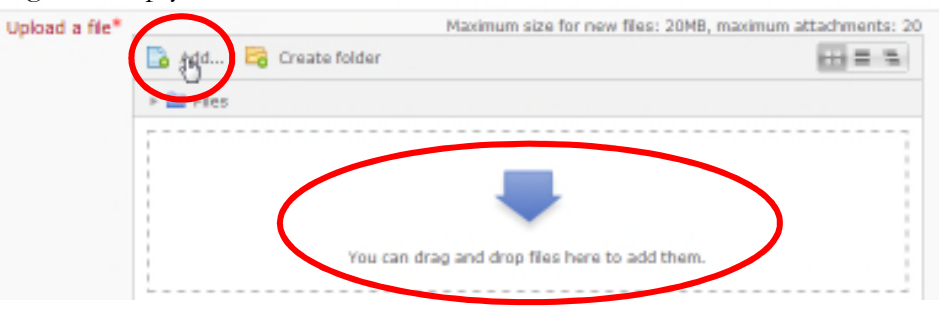

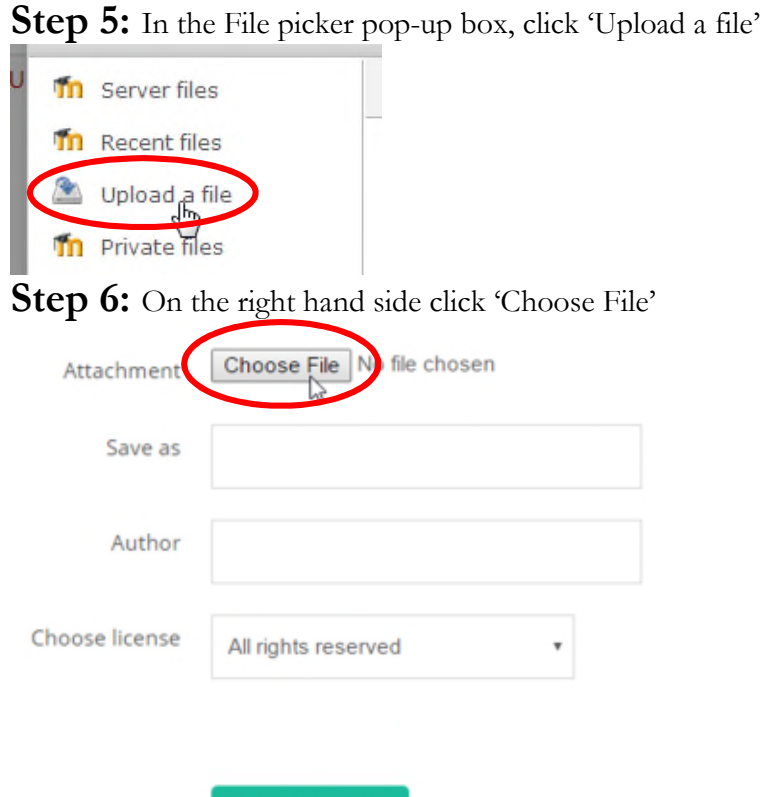

Upload this file

Step 7: Find your documents on your computer and when you've found the document you would like to upload double click on it.

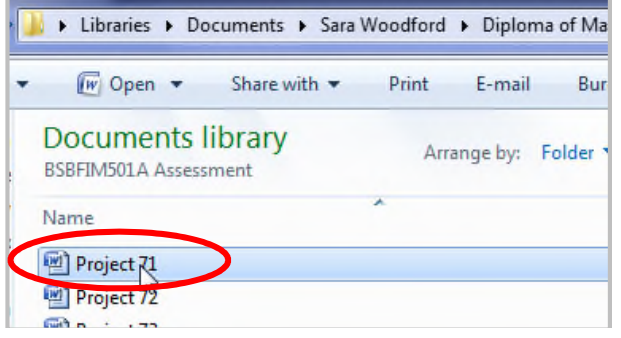

**Step 8:** Now your document will be taken into the previous screen and simply click 'Upload this file'

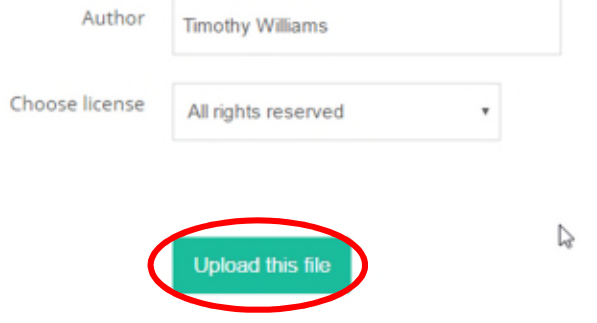

**Step 9:** You will now see your document uploaded. If you wish to add more documents repeat steps 4-8

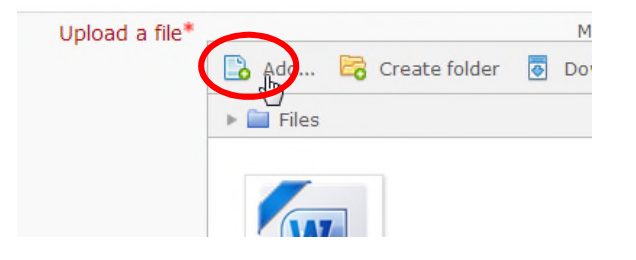

## Step 10: Now click 'Save changes'

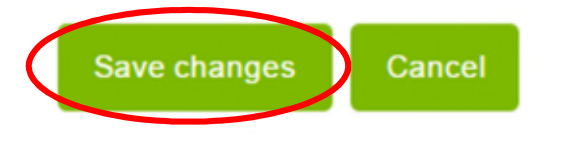

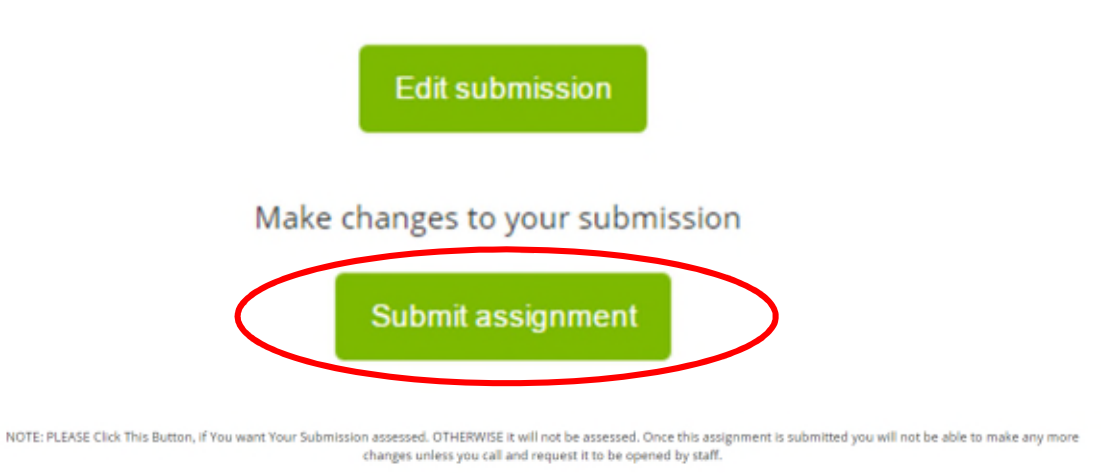

## **Step 12:** If you are ready to submit click 'Continue'

Are you sure you want to submit your work for grading? You will not be able to make any more changes.

**Step 11:** Scroll down again to the bottom of the page where you will see your document. If you want to edit at this point (either add more documents or delete any) click '**Edit submission**', otherwise to submit your documents click '**Submit assignment**'

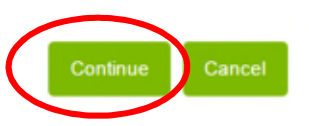

**Step 13:** You have now submitted your documents for your first Project or Question – congratulations! Please repeat all above steps to submit the rest of your Projects or Questions: